# 表計算 (Excel) とデータ処理 (8) 二変数の統計量

## 1 資料用ファイルのダウンロード

 ダウンロード済みでない場合は,http://isl.sss.fukushima-u.ac.jp/ から前回の資料をダウン ロード。

# 2 2つの変数の記述統計

 人口が多ければ診療所数は多いことが想定できる。ワークシート「都道府県別の診療所数と人口・面積」 のデータについて,このことを確かめてみよう。

2つの変数(この場合は一般診療所数と人口)同士の関係のことを相関という。ただし、変数が間隔尺度 以上の場合に相関といい,「好き/嫌い」や出身県(「福島/山形/...」)など名義尺度,順序尺度の場合 は連関という。

## 2.1 散布図 (scattergram) と相関 (correlation)

散布図とは、2つの変数について、一方を横軸(x軸)の値,もう一方を縦軸(y軸)の値としてグラフ化 した図である。

(練習)ワークシート「都道府県別の診療所数と人口・面積」で人口を横軸,一般診療所数を縦軸にした散 布図を書いてみよう。

1) 「人口(人)」と「2019年度一般診療所数」のデータを項目名も含めて選択する。 -

2) 「挿入」-「グラフ:散布図」を選択し散布図を書く。

※横軸(x軸)が診療所数,縦軸(y軸)が人口になってしまう場合は、グラフを右クリックして、「データ の選択」「編集」で、系列X, Yの値をそれぞれ人口と診療所数にする。

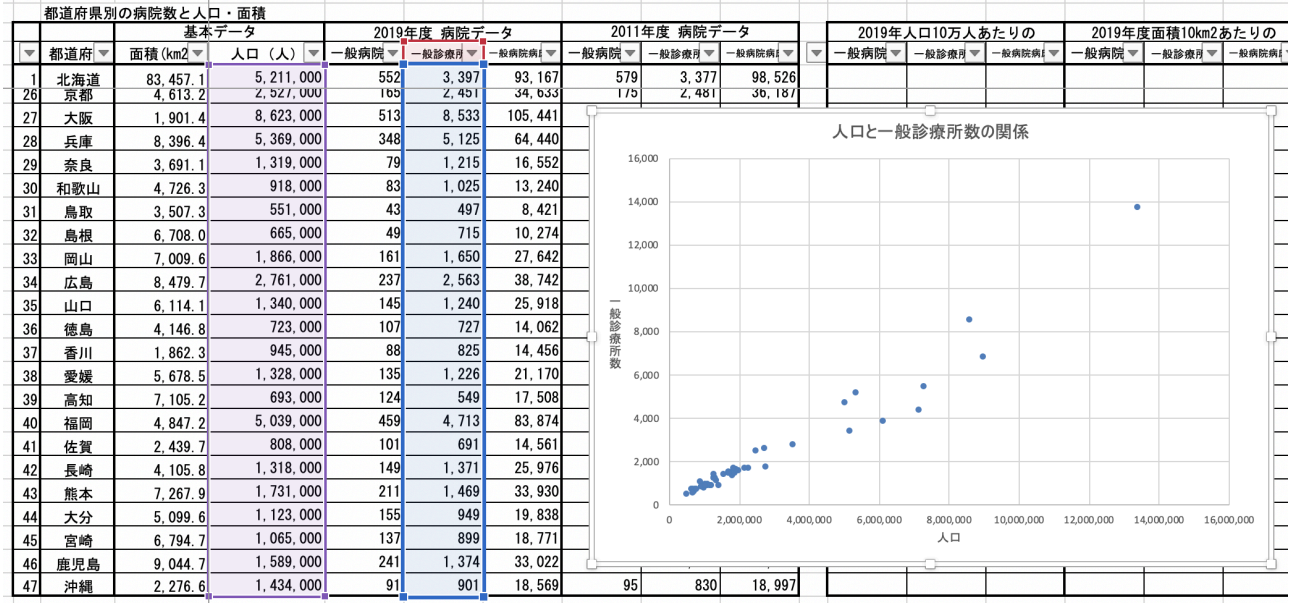

(練習)同様に,「都道府県別の診療所数と人口・面積」で面積を横軸,一般診療所数を縦軸にした散布図 を書いてみよう。人口と面積でどう違うか。

## 2.2 共分散 (covariance)

共分散とは、各変数のデータについて、平均との差(平均からの偏差)の積和の平均のことで、以下のよ うに表せる。変数 *x* と変数 *y* の共分散を *sxy* とすると,

$$
S_{xy} = \left(\frac{(x_1 - \overline{x})(y_1 - \overline{y}) + \dots + (x_n - \overline{x})(y_n - \overline{y})}{n}\right)
$$

シグマ記号を用いて書き直すと,

$$
S_{xy} = \frac{1}{n} \sum_{1}^{n} (x_i - \overline{x})(y_i - \overline{y})
$$

 共分散の正負は,相関の正負と同じになるが,相関の「程度」については,共分散の値だけではわからな **いので,次項の「相関係数」の計算が必要になる。** 

共分散は、エクセルでは、COVAR(変数xのデータ、変数vのデータ)という関数が用意されている。

#### 2.3 相関係数 (correlation coefficient)

 相関係数とは,2つの変数の相関の度合いを示す値で, -1 から +1 までの値になる。+1 に近づくほど正 の相関の度合いが強くなり, -1 に近づくほど負の相関の度合いが強くなる。 相関係数が 0 に近いほど無 相関になる。

 相関係数 *rxy* は,以下の式で計算できる。 *sxy* は変数 *x* と *y* の共分散, *sx*, *sy* はそれぞれ変数 *x*, *y* の標準 偏差である。

$$
r_{xy} = \frac{s_{xy}}{s_x \times s_y}
$$

相関係数は,エクセルでは, CORREL(変数xのデータ, 変数yのデータ)という関数が用意されている。

(練習)診療所数と人口の相関係数を計算させてみよう。

手順) セルG64に,一般診療所数と人口のデータの相関を計算する関数を書く。

## =CORREL(\$E5:\$E51,G5:G51)

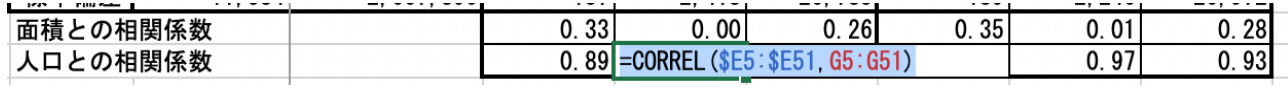

相関の強さは相関係数の値でおおむね以下のように評価することが多い。

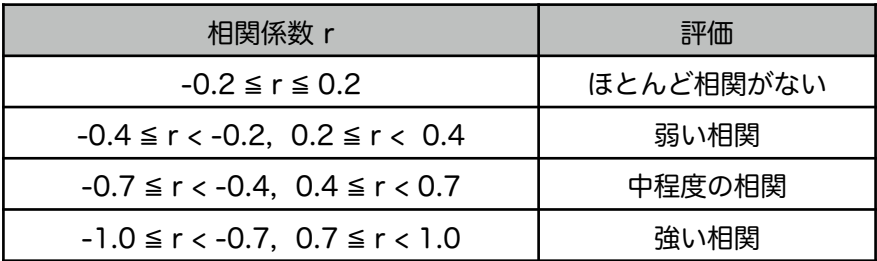

(問)一般診療所数との相関の強さはどの程度と評価できるか?

記入する式:

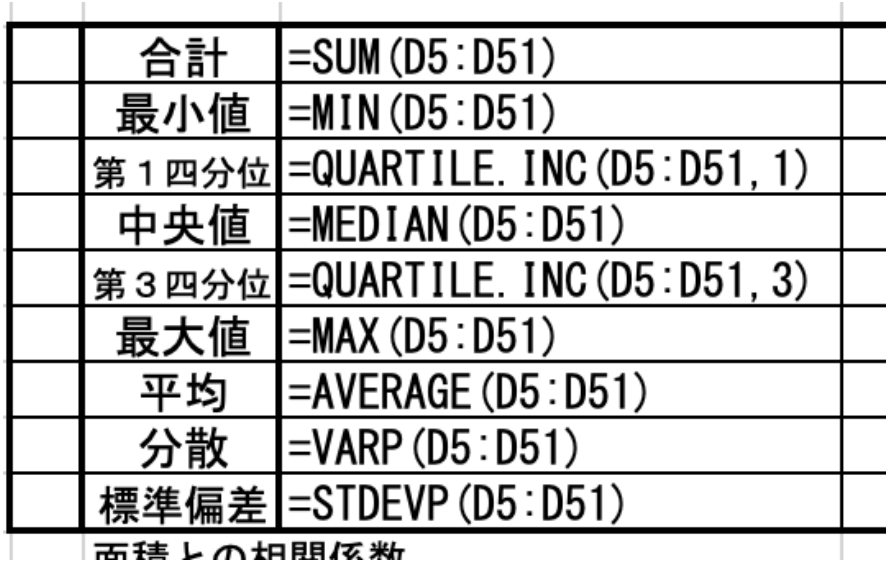

2019年人口10万人あたりの 般病院数 一般病院病床数 一般診療所数 F5\*100000/\$E5= =H5\*100000/\$E5 =G5\*100000/\$E5

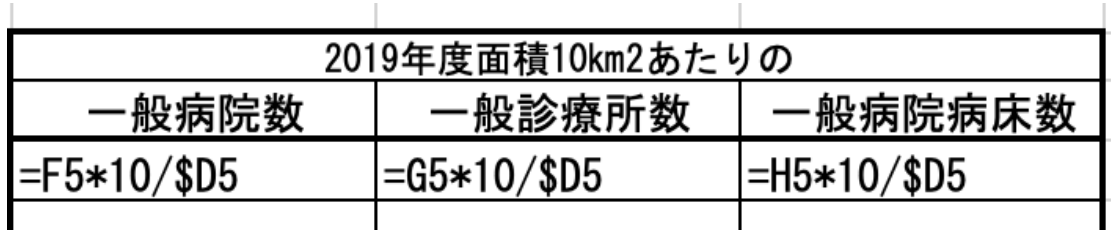